Tatte Bakery | Fenway

Online Ordering Advanced Settings GUIDE

\$3.50 \$3.85 **TABLE OF CONTENTS** 

3

3

3

4

6

8

9

11

13

17

17

18

## Introduction

## **Throttling Online Orders**

Enable Throttling From a Device Enable Throttling From Toast's Back-End

## **Placing Future Orders**

Setting a Minimum Lead Time

Adding a Schedule Override

## **Setting Up Prep Times**

## **Customizing Delivery Settings**

Enabling Delivery13Setting Delivery Fees14Delivery Area Settings16

## Online Ordering Notifications Notification Setup

Receiving Email Notifications for Online Orders

# Customizing the Appearance of Your Online Ordering Menu19Making Imagery Visually Engaging19Adding Dynamic Item Descriptions21

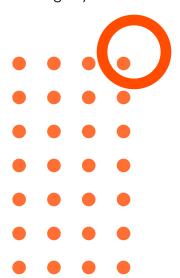

## Introduction

Toast Online Ordering enables you to customize the look and settings of your online ordering site to build an engaging guest experience. This guide provides steps and Toast Tips on how to enhance your Toast Online Ordering website to maximize efficiency and engagement with your guests through online ordering.

## **Throttling Online Orders**

Toast knows a day in the restaurant life is never the same and sometimes you experience surprise rushes or things get crazy during peak business hours. In these instances, you can use Toast's Throttling Tool to disable or put a hold on (snooze) orders coming in from your online ordering site.

There are two ways to enable order throttling in Toast. Follow the steps below to enable order throttling from a device and from Toast's back-end.

#### **Enable Throttling From a Device**

1. From the Main Menu Dashboard, navigate to the Pending Orders screen.

| Mode          |                |                        |                  |
|---------------|----------------|------------------------|------------------|
| Table Service | Quick Order    | Kitchen Display Screen | Payment Terminal |
| Delivery      | Pending Orders |                        |                  |
|               | •              |                        |                  |

2. Select *Throttle Online Orders* in the upper right corner.

|      | Q, | + NEW ORDER | V APPROVE | THROTTLE ONLINE ORDERS | :     |
|------|----|-------------|-----------|------------------------|-------|
| Name |    |             | Qty       | Each                   | Total |

3. From here, select On, Snooze or Off to manage Online Ordering Availability.

| Man    | age Online Ord             | lers                                                                |                |    |
|--------|----------------------------|---------------------------------------------------------------------|----------------|----|
| Online | e Ordering Availab         | ility                                                               |                |    |
|        | On                         | Snooze                                                              | Off            |    |
| auto   | matically resun            | Toast will be snooz<br>ne at the chosen tin<br>lier, simply tap ON. | ear eracie min |    |
| ۲      | 20 minutes                 | (until 12:22 PM)                                                    |                |    |
| 0      | 40 minutes                 | (until 12:42 PM)                                                    |                |    |
| 0      | Snooze onli<br>business da | ne orders for the i<br>ly                                           | rest of the    |    |
| Takeo  | out delay (minutes)        | •                                                                   |                | 0  |
|        |                            |                                                                     | CANCEL         | ОК |

4. Select OK.

## Enable Throttling from Toast's Back-End

1. In the Toast back-end, navigate to the Other Setup header and select *Takeout / Delivery*.

| [:=:] | Other Setup           |
|-------|-----------------------|
|       | UI Options            |
|       | Sales Categories      |
|       | Revenue Centers       |
|       | Device Groups         |
|       | Pay Out Reasons       |
|       | GL Accounts           |
|       | Takeout / Delivery    |
|       | Prep / Delivery Times |

2. Navigate to the *Online Order Throttling* header. Select *On* and enter the **Takeout order delay** or **Delivery order delay** times.

#### **Online Order Throttling**

Add throttle delays to increase the quote time for orders when your restaurant gets busy. Must be an increment of 5 minutes.

| Throttle Orders      | On     Off                       |                                       |
|----------------------|----------------------------------|---------------------------------------|
| Takeout order delay  | 20                               | minutes                               |
|                      | Takeout orders will have a defa  | ult quote time of <b>15 minutes</b> . |
| Delivery order delay | 20                               | minutes                               |
|                      | Delivery orders will have a defa | ult quote time of <b>45 minutes.</b>  |

3. When finished, select *Save* and *Publish Now* to finalize your changes.

#### What the Kitchen Sees

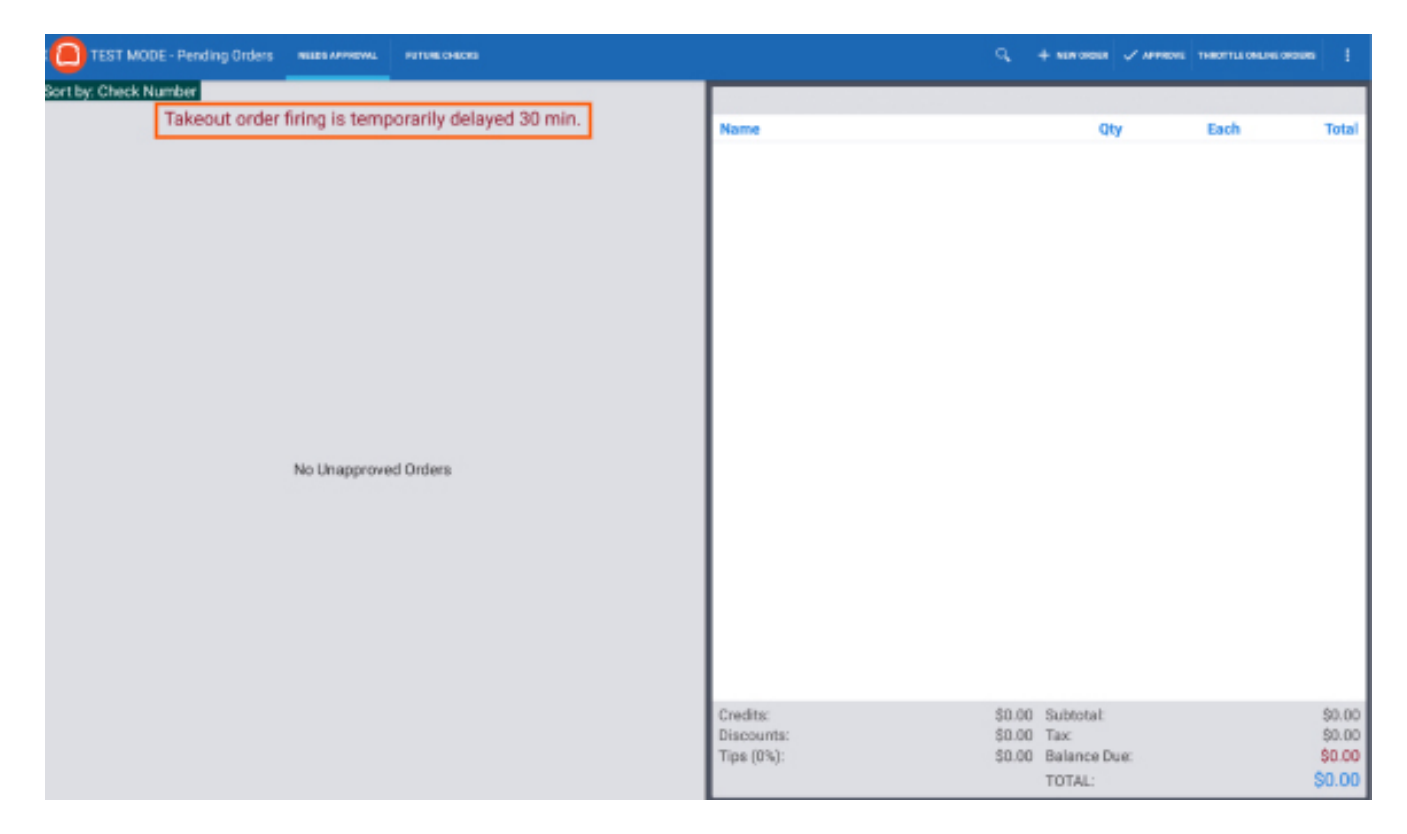

#### What your Guests will See

Guests will see the first available time moved out to account for throttling. They won't see anything to indicate that throttling is in effect, or that the "restaurant is busy."

This is the guest screen with the first available time:

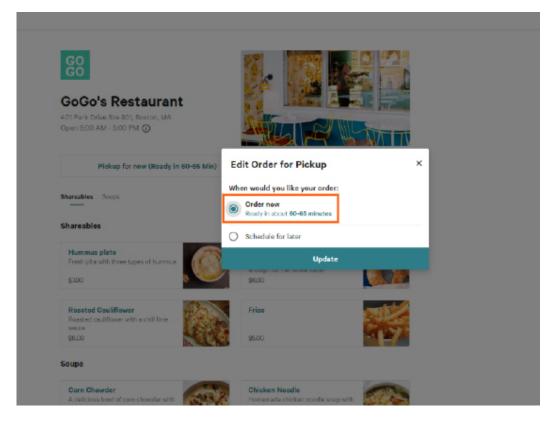

## **Placing Future Orders**

If you would like to offer the ability for your guests to schedule orders for a future time or date, you will need to enable future order scheduling in Toast's back-end. This can be a great tool for guests who like to plan ahead and schedule a pick-up order for lunch or a breakfast sandwich the night before a busy workday.

When this feature is turned on, all future orders placed will fire to the kitchen using the designated prep time before the order's scheduled pick-up. For example, if an order is scheduled for 12:00pm and requires 30 minutes of prep, the order will fire to the kitchen at 11:30am.

To enable future order scheduling:

1. Navigate to the Online Ordering section under the Other Setup header in the Toast back-end.

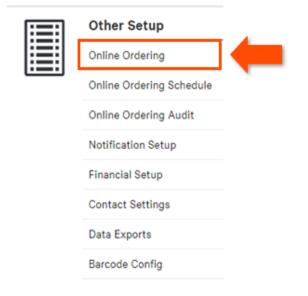

2. From here, locate the **Online Ordering Scheduling Settings** header and select **Yes, guests may schedule orders**. By default, your guests will be able to order ahead by 14 days.

| Online Ordering So | cheduling Settings                                                                                                    |
|--------------------|----------------------------------------------------------------------------------------------------|
|                    |                                                                                                    |
| Enable Scheduling  | Controls whether guests can schedule orders online. For example, a guest may create an order at 4am that is to be delivered at 12 noon. An Order Auto-Firing device is required if enabled. |
|                    | Yes, guests may schedule orders                                                                                                    |
|                    | No, all orders will be fulfilled as soon as possible                                                                                                    |

3. A customized limit can be set by selecting the *Custom Date Range* option and entering the number of days you'd like your guests to be able to schedule orders out. For example, if you'd like to allow your guests to schedule orders up to a month in advance, you would enter 30 in the blank field.

| Max Future Scheduled<br>Order Date (days) | Allow guests to order ahead by either 14 days (default) or further out in the calendar year.                                                                           |
|-------------------------------------------|----------------------------------------------------------------------------------------------------|
| _                                         | O Default Date Range                                                                                                    |
| [                                         | O Custom Date Range                                                                                                    |
|                                           | 30                                                                                                    |
|                                           | This only affects online orders and is separate from your Max Future Scheduled Order Date set for POS, which is set<br>to 365 days. View your POS Scheduling Settings. |

4. After saving and publishing your changes, your guests will have the option to select *Schedule for Later* and choose the order date and time from the dropdown right on your Toast Online Ordering website.

| GO<br>GO<br>GoGo's Restaurant                                                                        |                                                                                          |   |
|----------------------------------------------------------------------------------------------------|------------------------------------------------------------------------------------------|---|
| DI Park Drive Ste 801, Boston, MA<br>pen 9:00 AM - 9:00 PM ()<br>Pickup for new (Ready in 30-35 Min) | Edit Order for Pickup<br>When would you like your order:                                 | × |
| hareables Scups                                                                                      | <ul> <li>Schedule for later</li> <li>Mon, 1/27 ~ 1:30 PM</li> </ul>                      | • |
| Hummus plate<br>Fresh pits with three types of hummus<br>\$200                                       | Update<br>A soft protect with spicy mustand, big<br>enough for the whole table<br>\$6.00 |   |

## Setting a Minimum Lead Time

This tool allows you to set the limit on how soon your restaurant will accept an online order. This feature is intended for restaurants who use Toast's Online Ordering for catering. For example, let's say your restaurant set the Delivery Minimum Lead Time to 6 hours. If a guest wants a delivery order at 4:00pm, the earliest they can place that order is 10:00am.

1. Navigate to the Online Ordering section under the Other Setup header in the Toast back-end.

| Other Setup              |
|--------------------------|
| Online Ordering          |
| Online Ordering Schedule |
| Online Ordering Audit    |
| Notification Setup       |
| Financial Setup          |
| Contact Settings         |
| Data Exports             |
| Barcode Config           |

2. Here, you can enter your desired lead time settings for online takeout orders in the text field for *Takeout Minimum Lead Time (hours)* and enter your desired lead time hours for online delivery in the text field for *Delivery Minimum Lead Time (hours)*.

#### Minimum Lead Time Settings

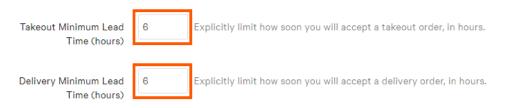

3. When finished, select Save and Publish Now to finalize your changes.

If Prep Times are set up, then they will be factored in when calculating first available Fulfillment Times. Fulfillment Time is the calculated time that the kitchen will fulfill (complete) a particular order.

For example, let's say the Takeout Minimum Lead Time for your restaurant is 6 hours, the order has a 30 minute Prep Time, and the restaurant opens at 9:00am. To calculate the Fulfillment Time, we'll add the Minimum Lead Time and the Prep Time, 6 hours + 30 minutes, resulting in the Fulfillment Time of 3:30pm. However, if the restaurant is closed then the order would automatically bump the fulfillment time to the next day.

## Adding a Schedule Override

When the restaurant is closed, it's important to deactivate online ordering for customers. In anticipation of holidays, scheduled maintenance or event rentals, you can schedule an online ordering "override" to temporarily disable online ordering for a specified amount of time.

To schedule an override:

1. Navigate to the Online Ordering Schedule section under the Other Setup header of the Toast back-end.

| [ <b>::</b> ] | Other Setup              |
|---------------|--------------------------|
|               | Online Ordering          |
|               | Online Ordering Schedule |
|               | Online Ordering Audit    |
|               | Notification Setup       |
|               | Financial Setup          |
|               | Contact Settings         |
|               | Data Exports             |
|               | Barcode Config           |

2. Under the Schedule Overrides header, select + Add Override.

#### Schedule Overrides

Customize your hours on specific days for takeout and/or delivery. This will only affect online ordering. Hours must be in increments of 15 minutes.

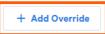

3. Using the **Date** picker, select the day you wish to add an override to. Then, enter the alternative online ordering hours or select the checkbox next to **Closed all day**.

| Add Override                          | Add Override                   |
|---------------------------------------|--------------------------------|
| Date                                  | Date                           |
| 01/01/21                              | 11/26/20                       |
| Open Close                            |                                |
| 12 : 00 • pm • to 9 : 00 • pm • Clear | + Add Interval Closed all day  |
| + Add Interval Closed all day         | Apply override to:             |
| Apply override to:                    | Takeout 👻                      |
| Takeout 👻                             | Description                    |
| Description                           | Thanksgiving Holiday           |
| New Year's Day Delay                  | Optional. Character limit - 50 |
| Optional. Character limit - 50        |                                |
| Cancel Add                            | Cancel Add                     |

4. Under Apply override to, select the applicable dining option from the dropdown menu.

| 11/26/20                       | <b></b> |                |  |
|--------------------------------|---------|----------------|--|
| + Add Interval                 |         | Closed all day |  |
| Apply override to:             |         |                |  |
| Select a dining optior 🔻       |         |                |  |
| Takeout                        |         |                |  |
| Optional. Character limit - 50 |         |                |  |

5. Then, enter a note in the description field to remind you of the reason for the schedule change. This can include a holiday or event name and has a 50 character limit.

| Date<br>11/26/20               | <b>•••</b> |                |
|--------------------------------|------------|----------------|
| + Add Interval                 |            | Closed all day |
| Apply override to:             |            |                |
| Takeout -                      |            |                |
| Description                    |            |                |
| Thanksgiving Holiday           |            |                |
| Optional. Character limit - 50 |            |                |

- 6. Select Add.
- 7. Select *Save* and *Publish Now* to finalize your changes.

| Sc | hed | lule | Ove | rrides |
|----|-----|------|-----|--------|
|    |     |      |     |        |

Customize your hours on specific days for takeout and/or delivery. This will only affect online ordering. Hours must be in increments of 15 minutes.

| + Add Override |                |               |                      |      |
|----------------|----------------|---------------|----------------------|------|
| DATE           | HOURS          | DINING OPTION | DESCRIPTION          |      |
| 11/26/2020     | Closed all day | Takeout       | Thanksgiving Holiday | Edit |

If you need to edit a scheduled override, simply select *Edit* next to the date you wish to alter. If you wish to remove a scheduled override, select the trash can icon.

## Setting Up Prep Times

Order Prep Time is the estimated time it will take to complete an order and is customizable to your restaurant. To change the default Prep Time settings, navigate to the *Prep / Delivery Times* section under the **Other Setup** header in the Toast back-end.

| :=: | Other Setup           |
|-----|-----------------------|
|     | UI Options            |
|     | Sales Categories      |
|     | Revenue Centers       |
|     | Device Groups         |
|     | Pay Out Reasons       |
|     | GL Accounts           |
|     | Takeout / Delivery    |
|     | Prep / Delivery Times |

You will see three sections: POS Prep Time, Online Ordering/Order API Prep Time and Delivery Time.

- **POS Prep Time**: The time you set for *Default Prep Time (POS)* only affects the orders that are placed on your POS. The default Prep Time for this is 15 minutes.
- Online Ordering/Order API Prep Time: The time you set for *Default Prep Time (OO/API)* is added to the POS Prep Time when an online order is placed. This means, if you have your *Default Prep Time (POS)* set to 15 minutes and a *Default Prep Time (OO/API)* set to 30 minutes, when a customer takes an order they would see that their order will be ready in 45 minutes (30 minutes since it was ordered online + the 15 minutes the kitchen has to prep).

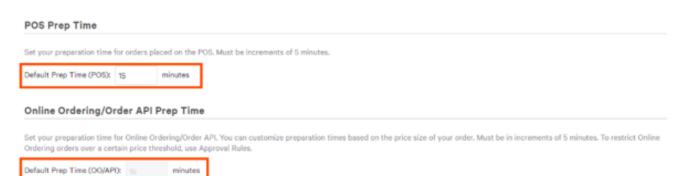

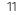

You also have the ability to customize preparation times for online orders based on the price size by adding Prep Time Thresholds. To do this, you would select + *Add Prep Time* and then add the price and prep time associated with that price. For example, you can set online orders that are \$50 or more to have a Prep Time of 30 minutes instead of the default 15 minutes.

| Online | Order | ing/Order | API | Prep | Time |
|--------|-------|-----------|-----|------|------|
|--------|-------|-----------|-----|------|------|

Set your preparation time for Online Ordering/Order API. You can customize prej Ordering orders over a certain price threshold, use Approval Rules.

| Default Prep Ti | me (OO/API): 15 | minutes    |   |
|-----------------|-----------------|------------|---|
| + Add Pres      | Time            |            |   |
| MIN \$          | MAX \$          | PREP TIME  |   |
| \$0.00          | and up          | time min 👻 | Î |

• **Delivery Time**: If your restaurant has Delivery enabled, you can set the delivery time for all delivery orders under the Delivery Time section. The default delivery time is 30 minutes. Note that the Delivery set time will also be added to the POS Prep Time.

| Delivery Time             |               |                |                                        |  |
|---------------------------|---------------|----------------|----------------------------------------|--|
| Set a delivery time for a | II delivery o | rders. This ti | me will be added to the POS prep time. |  |
| Default Delivery Time:    | 30            | minutes        |                                        |  |

Online customers will receive an order confirmation page as well as an order confirmation email with the expected delivery or pickup time.

| Easthana Lasthana 000.000.0010                   |                                                         |  |  |  |
|--------------------------------------------------|---------------------------------------------------------|--|--|--|
| FirstName LastName                               | 999-999-8818<br>testing@test.com                        |  |  |  |
| Server: Toasty McToast<br>Check #34<br>Expected: | 02/06/20 1:58 PM<br>FirstName LastNam<br>Feb 6, 2:13 PM |  |  |  |
|                                                  |                                                         |  |  |  |
| How was y                                        | our visit?                                              |  |  |  |
| How was y                                        | rour visit?                                             |  |  |  |
| How was y                                        | 9                                                       |  |  |  |
| 3                                                | rour visit?                                             |  |  |  |
| Chicken Sa-Te                                    | \$6.9                                                   |  |  |  |

## **Customizing Delivery Settings**

To offer delivery as an option for guests ordering online, follow the steps below to activate and customize your delivery settings.

#### **Enabling Delivery**

1. Select the Takeout / Delivery section under the Other Setup header in the Toast back-end.

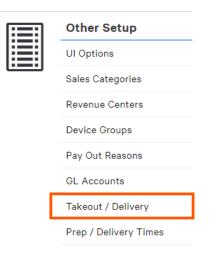

2. Navigate to Delivery Enabled? and select Enable Delivery.

|                                                                                 | Home / Takeout / Delivery |  | Save |
|---------------------------------------------------------------------------------|---------------------------|--|------|
| Takeout / Delivery Delivery Enabled? Delivery Disable Delivery Disable Delivery |                           |  |      |

3. Next to Billing Customer, select a rule for collecting a guest's billing information.

| Takeout / Delivery              |                                                                                                    |
|---------------------------------|----------------------------------------------------------------------------------------------------|
| Delivery Enabled?               | <ul> <li>Enable Delivery</li> <li>Disable Delivery</li> </ul>                                                                                                    |
| Takeout Customer<br>Information | <ul> <li>Prompt for takeout customer information (phone and name)</li> <li>Don't prompt</li> </ul>                                                                                                    |
| Billing Customer                | Billing customer information includes the name and phone of the person billed for the order. This configuration only applies to Delivery Orders and can differ from delivery customer information (name, phone, address to deliver to) <ul> <li>Billing customer information always matches delivery information</li> </ul> |
|                                 | <ul> <li>Always Prompt for billing customer information prior to delivery information</li> <li>Always Prompt for billing customer information after delivery information</li> </ul>                                                                                                    |

- Billing customer information always matches delivery information Do NOT prompt for billing customer information when placing the order. Note that this is the default setting and will cover the majority of orders placed. Another option should be selected if you have customers that typically place orders to be delivered to someone else.
- Always Prompt for billing customer information prior to delivery information Prompt the guest to enter billing customer information BEFORE delivery information. Choose this option if you want to offer guests the ability to send delivery orders to a separate address.
- Always Prompt for billing customer information after delivery information Prompt the guest to enter billing customer information after delivery information. Choose this option if you want to offer guests the ability to send orders to a separate address.
- 4. Under **Receipt Printing**, you can choose which set of customer details, if any, you would like to print for both Takeout and Delivery receipts. Depending on your selection, staff will be prompted to enter this information in upon placing takeout and delivery orders. The guest's information will be saved to their customer profile.

| Home / Takeout / Delive           | rγ                                                                                                    | Save |
|-----------------------------------|----------------------------------------------------------------------------------------------------|------|
| Receipt Printing                  |                                                                                                    |      |
| Takeout / Delivery<br>Printer     | Print On-Demand Only   Receipt with takeout / delivery info will print here. configure printers                                                                                         |      |
| Override Digital<br>Receipts?     | Yes (always print paper receipts for delivery checks)     No (defer to tablet digital receipt configuration)                                                                            |      |
| Print Guest Details -<br>Takeout  | Include full guest details (name, phone number, email)     Include guest's first name and last name initial only     Don't include guest details                                        |      |
| Print Guest Details -<br>Delivery | <ul> <li>Include full guest details (name, phone number, address, email)</li> <li>Include guest's first name and last name initial only</li> <li>Don't include guest details</li> </ul> |      |

5. Be sure to *Save* and *Publish* your changes when finished.

#### **Setting Delivery Fees**

Additional fees can be set up for delivery by creating a service charge. This can help offset the cost of large delivery zones, food packaging and delivery equipment.

- 1. On the Takeout / Delivery settings page, navigate to the Delivery Fee section.
- 2. Select Configure delivery service fees.

| Home / Takeout / Delivery       | Save |
|---------------------------------|------|
| Delivery Fee                    |      |
| Configure delivery service fees |      |

3. Select + Add to create a new service charge.

| Service Charges  |                        |                           |                            |          |               |
|------------------|------------------------|---------------------------|----------------------------|----------|---------------|
| lame             | Туре                   | Charge                    | Delivery                   | Tax Rate |               |
| to service charg | ges                    |                           |                            |          |               |
| + Add 0          | Order                  |                           |                            |          | Show Archived |
|                  | ourphot of convice of  | harges and they can be op | tionally added to a check. |          |               |
| You can add any  | rializer of service c  |                           |                            |          |               |
|                  | are treated in two way | ys:                       |                            |          |               |

- 4. Here, you'll need to choose the following settings:
- Name Name your service charge. Consider using "Delivery Fee" to distinguish between service charges.
- Charge Type Choose Fixed Percent or Fixed Amount (dollar). Open Amount does not apply.
- Charge Percent Enter a value for the charge. This is how much the delivery fee will be.
- Apply After Amount Threshold Apply this fee if the pre-discount amount of the check is greater than or equal to this amount.
- Assign to Check Owner (Gratuity)? Select Yes if the Delivery Fee will go to the driver. Select No if the Delivery Fee will go to the restaurant
- Taxed? Check your state's tax laws to determine whether or not a Delivery Fee should be taxed.
- Calculated on pre-discount or post-discount total? This setting determines if the threshold is calculated based on the pre-discount or post-discount total. By default, this setting is set to **Pre-discount Total**.
- Delivery? Set to Yes so that the service charge is automatically assigned to Delivery orders.

| Home / Service Charges                                     | / New Service Charge Save                                                                                         |
|------------------------------------------------------------|----------------------------------------------------------------------------------------------------|
| Basic                                                      |                                                                                                    |
| Name                                                       |                                                                                                    |
| Charge Type                                                | <ul> <li>Fixed Percent</li> <li>Fixed Amount</li> <li>Open Amount</li> </ul>                                      |
| Charge Percent                                             | %                                                                                                    |
| Apply After Amount<br>Threshold                            | \$ 0.00         Apply this fee if the pre - discount amount of the check is greater than OR Equal to this amount. |
| Assign to check owner<br>(Gratuity)?                       | <ul> <li>Yes, Assign the fee to the owner of the check.</li> <li>No, Assign the fee to the restaurant.</li> </ul> |
| Taxed?                                                     | <ul><li>Yes</li><li>No</li></ul>                                                                                  |
| Calculated on pre-<br>discount or post-<br>discount total? | Pre-discount Total     Post-discount Total                                                                        |
| Delivery?                                                  | <ul> <li>Yes</li> <li>No</li> </ul>                                                                               |

5. Then, enter a **Waive Fee Threshold** if you do not want the delivery fee applied to pre-discount checks greater than or equal to a certain value.

| Delivery            |    |                                                                                                    |
|---------------------|----|----------------------------------------------------------------------------------------------------|
| Waive Fee Threshold | Wa | If the pre - discount amount of the check is greater than or equal to this amount (must be greater this amount is \$0.00, this fee will not be waived. |
|                     |    |                                                                                                    |

6. Enter a Delivery Distance Threshold if you want this fee applied to checks equal to or beyond a certain delivery distance.

| Delivery Distance | 5.0 | Only apply this fee if the delivery distance is greater than OR equal to this amount. |
|-------------------|-----|---------------------------------------------------------------------------------------|
| Threshold         |     |                                                                                       |

7. When finished, be sure to *Save* and *Publish* your changes.

#### **Delivery Area Settings**

Use the built-in map feature to establish your maximum delivery distance from your restaurant. On the map, your restaurant is identified by a green pin.

- 1. Select anywhere on the map to create a red pin, which is used to designate a delivery area limit.
- 2. Add as many pins as needed by selecting other parts of the map. Select and drag existing pins to move them to new areas. Note: The territory within your delivery area will be highlighted in blue.

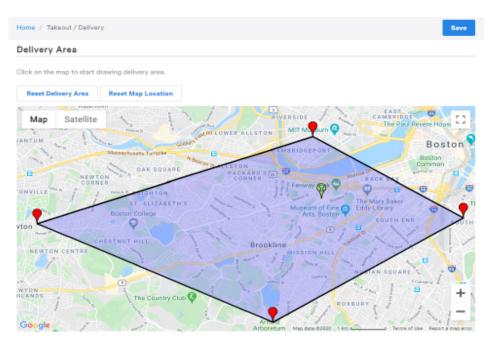

3. Then, Save and Publish your changes.

When new delivery orders are placed in the restaurant or online, Toast will compare the set delivery area to the customer's address and automatically allow or deny the order from being placed.

Should you expand your delivery fleet or want to change your designated delivery area, select *Reset Delivery Area* and follow steps 1 - 3.

## **Online Ordering Notifications**

Pop-up alert notifications can be set up to appear on your Toast device when a new online order is received. This is especially helpful for restaurants who require approval for online orders.

#### **Notification Setup**

1. To set up notifications for online ordering, select the *Notification Setup* section under the Other Setup header in the Toast back-end.

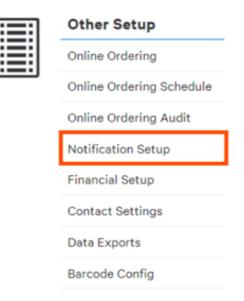

2. Under the Enabled Notification section, select New online orders.

| <b>Notification Setup</b> |              |                                                                         |
|---------------------------|--------------|-------------------------------------------------------------------------|
|                           | _            |                                                                         |
| Enabled Notifications     | $\checkmark$ | New online orders                                                       |
|                           | $\checkmark$ | Fulfilled tickets (alerts person who placed the order)                  |
|                           | $\checkmark$ | Offline payment processing failed (alerts person who processed payment) |

3. Then, Save and Publish your changes.

Once enabled, new online order notifications appear as a pop-up alert on your POS devices.

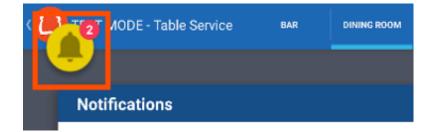

#### **Receiving Email Notifications for Online Orders**

To further ensure Online Orders are not overlooked or missed, you can create a contact group in Toast that can receive email notifications anytime an Online Order is placed.

1. To set up Email Notifications for Online Orders, select *Contact Settings* under the Other Setup header in the Toast backend.

|   | Other Setup              |  |
|---|--------------------------|--|
|   | Online Ordering          |  |
|   | Online Ordering Schedule |  |
|   | Online Ordering Audit    |  |
|   | Notification Setup       |  |
|   | Financial Setup          |  |
| [ | Contact Settings         |  |
|   | Data Exports             |  |
|   | Barcode Config           |  |

2. Navigate to Email Lists and select +Create Email List. Then, name this email list. For example, you could name an email list "Managers."

| Email Lists         |         |                     |                       |  |
|---------------------|---------|---------------------|-----------------------|--|
| List Name           | Members |                     |                       |  |
| Finance             |         | Please contect Toas | t to change this list |  |
|                     |         |                     |                       |  |
| Managers            |         | Add Users           | Add External Email    |  |
| + Create Email List |         |                     |                       |  |

3. Add existing users or external email addresses to the new contact list by selecting Add Users and/or Add External Email.

| ist Name                          | Members |                   |                         |  |
|-----------------------------------|---------|-------------------|-------------------------|--|
| inance                            |         | Please contact To | ast to change this list |  |
| Managers                          |         | Add Users         | Add External Email      |  |
|                                   |         |                   |                         |  |
| + Create Email List               |         |                   |                         |  |
|                                   |         |                   |                         |  |
| + Create Email List<br>mail Lists |         |                   |                         |  |
|                                   | Members |                   |                         |  |
| mail Lists                        | Members | Please contact To | ast to change this list |  |

4. Next, under the **Email Contact Settings** header, you can add the Email List to *Incoming Orders* and *Delivery Orders* by using the dropdown menu.

| Emai | l Contact Setti | ngs                         |   |                                           |
|------|-----------------|-----------------------------|---|-------------------------------------------|
|      | Nightly Summary |                             | • |                                           |
|      | Release Notes   |                             | • |                                           |
|      | Incoming Orders | Managers                    | • | Notification for new toast online orders. |
|      | Delivery Orders | No List Selected<br>Finance |   | Notification for new delivery orders.     |
|      | Finance Emails  | Managers                    |   |                                           |

5. Then, *Save* and *Publish* your changes.

Once published, the members of this email list will receive notifications to their emails when online orders have been placed.

## Customizing the Appearance of Your Online Ordering Menu

#### Making Imagery Visually Engaging

Once configuration is complete, it's time to make your site visually engaging. Here are some best practices to follow when choosing your images.

1. Use high quality photos. Anything grainy or blurry will look unprofessional.

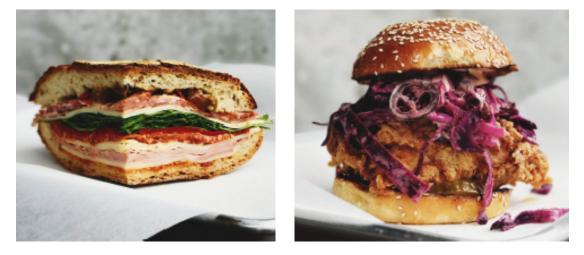

- 2. Toast recommends using our specified dimensions closely when uploading any photo including your logo, background image and banner.
- Restaurant Logo: Square .PNG image at least 180px x 180px (1:1 aspect ratio)
- Banner Image: This .PNG image should be at least 1920px x 1080px (16:9 aspect ratio). The image below demonstrates the area (16:9) that will be visible in the new banner if a 9:1 image is used. Try to avoid overly busy patterns.

To upload your logo and banner image, navigate to *Restaurant Info* under the Marketing section of the Toast back-end and select *Choose Image*.

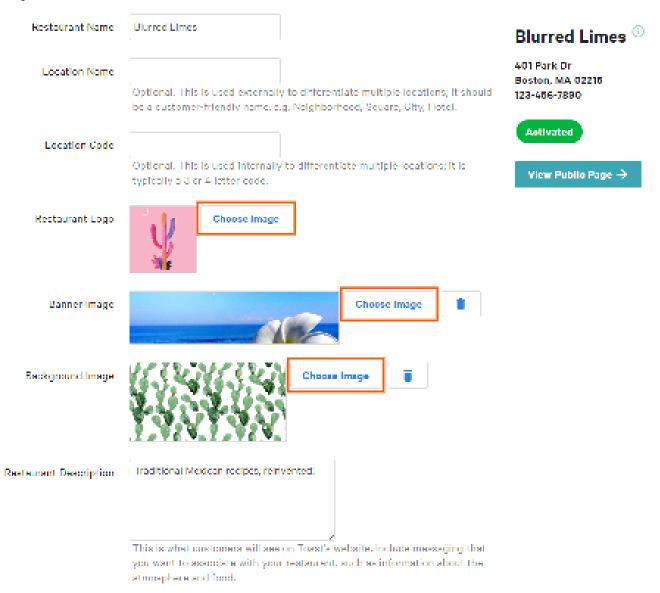

To upload images for your menu items, select the item from Advanced Properties and navigate to the Properties section. Then, select *Choose Image*.

| Properties  |                                                                   |                                                 |
|-------------|-------------------------------------------------------------------|-------------------------------------------------|
| Description | Avocado, tomatoes, onions, garlic, cilantro,<br>lime, kosher salt |                                                 |
| Calories    | example "270"                                                     | Please enter numeric caloric value of the item. |
| Image       | Choose Image                                                      |                                                 |

Menu item images should ideally be rectangular and 750px by 450px in size. After uploading your image, be sure to **Save** and **Publish** your changes.

## Adding Dynamic Item Descriptions

You also have the option to add descriptions for your items. Use this space to tell your guests about the ingredients you use, possible allergens and which dishes are the most popular at your restaurant.

- 1. Using the Show/Hide dropdown in **Advanced Properties**, select the **Description** tool. Once this tool is selected, a checkmark will appear next to the name of the tool.
- 2. In the description field, type in the ingredients for each item. Feel free to highlight speciality ingredients with adjectives like "Homemade Challah Bread" or "Signature Vodka Sauce." Allergy information can also be easily included by using abbreviations and parentheses.

| ome / Me | enus / Advanced Properties     | Publish Save                                                                     |
|----------|--------------------------------|----------------------------------------------------------------------------------|
| Show Arc | chived Menus / Groups          | Show/Hide: Description -                                                         |
|          |                                | Description                                                                      |
|          | FOOD                           |                                                                                  |
| Grou     | ups                            |                                                                                  |
|          | <ul> <li>Appetizers</li> </ul> |                                                                                  |
| It       | ems                            |                                                                                  |
|          | Signature Nachos               | Homemade tortilla chips, pickled carrots, onions, tomatoes, chilantro, choriz    |
|          | Pork Empanadas                 | Crispy pork empanadas, chimmichurri, lime, chipotle crema                        |
|          | House Guacamole                | Avocado, tomatoes, onions, garlic, cilantro, lime, kosher salt                   |
|          | Pork Belly Guacamole           | Braised pork belly, avocado, tomatoes, onions, garlic, cilantro, lime, kosher sa |
|          | Tuna Crudo                     | Ahi tuna, lime - olive oil vinaigrette, jicama, yucca spirals                    |

3. When finished, *Save* and *Publish* your changes.

We empower

the restaurant'community to delight guests do what they love and hnive.

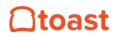

pos.toasttab.com